# epati

# Authentication Configuration with Proxy Service Local User

Product: Antikor v2 - Next Generation Firewall Configuration Examples

www.epati.com.tr

# ераті

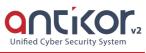

## Authentication Configuration with Proxy Service Local User

#### Summary

#### Proxy

Proxy server or Authorized Server. It is an intermediate server used for accessing the Internet.

For example:

The browser connects to the proxy server and tells you which page you want The proxy server connects to that page and retrieves the contents if necessary The proxy server sends the content to the browser

### **Network Topology**

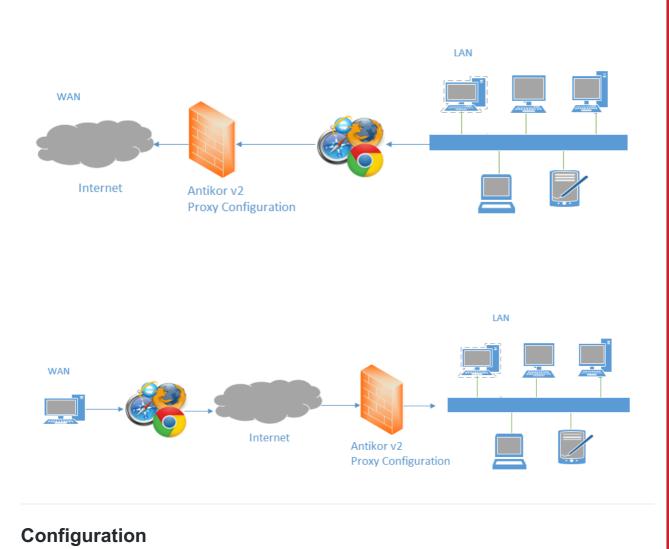

Click, the Identity Provider Definitions under the Authentication Rules menu.

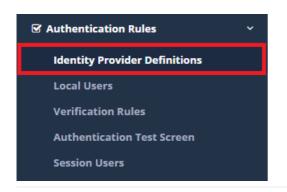

Click "add" button, on the Identity Provider Definitions to create a group.

| Status             | Active       |   |
|--------------------|--------------|---|
| Provider Type      | Local Groups | Ŧ |
| Name               | Proxy Group  |   |
| Authorized<br>User | Select       |   |
|                    |              |   |

The created group will appear at the Local Users page. Created Local Users with "Add" button.

| ☑ Authentication Rules        |  |  |  |  |  |
|-------------------------------|--|--|--|--|--|
| Identity Provider Definitions |  |  |  |  |  |
| Local Users                   |  |  |  |  |  |
| Verification Rules            |  |  |  |  |  |
| Authentication Test Screen    |  |  |  |  |  |
| Session Users                 |  |  |  |  |  |

| ID Informations       | 1111111111 - Antikor Admin × •                                         |          |        |
|-----------------------|------------------------------------------------------------------------|----------|--------|
| User Groups           | Proxy Group                                                            | •        |        |
| Username              | ePati                                                                  |          |        |
| Date of<br>Expiration | 11.09.2018                                                             |          |        |
|                       | Set password yourself Create password automatically and send it as SMS |          |        |
| Password              |                                                                        |          |        |
|                       |                                                                        |          |        |
|                       |                                                                        | ⊘ Cancel | 🖹 Save |

After completing the above settings, choose, the Verification Rules under the Authentication menu.

| ☑ Authentication Rules        | ~ |
|-------------------------------|---|
| Identity Provider Definitions |   |
| Local Users                   |   |
| Verification Rules            |   |
| Authentication Test Screen    |   |
| Authentication Test Screen    |   |

Local Users - New Record

The following operations are performed in sequence.

| uthentication I | Rules      |                         |                    |                |         |                     |               |        |              |  |
|-----------------|------------|-------------------------|--------------------|----------------|---------|---------------------|---------------|--------|--------------|--|
| Hotspot         | 1<br>Proxy | Registration Service L2 | TP / PPTP VPN RADI | JS Client Chan | ge Form |                     |               |        |              |  |
| 1               | 2 Provide  | Local Groups            | v                  |                | 4       |                     |               |        |              |  |
|                 | ##         | Name<br>PPTP VPN        | Domain             | In Use         | >       | Name<br>Proxy Group | Provider Type | Domain | Transactions |  |
|                 |            | test                    |                    | No             |         |                     |               |        |              |  |
|                 |            | for Hotspot Users       |                    | No             |         |                     |               |        |              |  |
|                 |            | test                    |                    | No             |         |                     |               |        |              |  |
|                 | 3 🔽        | Proxy Group             |                    | Yes            |         |                     |               |        |              |  |
|                 |            |                         |                    |                |         |                     |               |        |              |  |

An attempt can be made to login on the Authentication Test screen with the generated user name and password.

Authentication Test Screen

Zip Code: 33343 Yenisehir / MERSIN / TURKIYE

| Service Nam               | e      | Proxy                                                |        |                                 | Ŧ                             |  |
|---------------------------|--------|------------------------------------------------------|--------|---------------------------------|-------------------------------|--|
| Username                  |        | ePati                                                |        |                                 |                               |  |
| Password                  |        | •••••                                                |        |                                 |                               |  |
|                           |        |                                                      | Verify |                                 |                               |  |
| wthentication Test Screen |        |                                                      |        |                                 |                               |  |
| ulentication rest screen  |        |                                                      |        |                                 |                               |  |
| Service Name              | Select |                                                      | •      | Your login has been successful. |                               |  |
|                           |        | Verify                                               |        |                                 |                               |  |
|                           |        | r <mark>ity Technologi</mark> e<br>Ciftlikkoy Kampus |        |                                 | (∲ www.epati.<br>⊠info@epati. |  |

+90 324 361 02 39